## Handleiding resetten Dahua (OEM) DVR/XVR/NVR recorder

In deze handleiding zullen wij u begeleiden met het resetten van het wachtwoord van uw recorder. Hiervoor zijn er verschillende methodes mogelijk die wij ook zullen toelichten.

Hieronder vindt u een beknopte stappenplan met afbeeldingen:

1. Druk op de rechtermuisknop en selecteer Hoofdmenu en u krijgt het inlogvenster.

Selecteer Wachtwoord vergeten (Forgot password) of druk op het vraagtekentje.

2. Optie 1 – E-mail: Heeft u nog geen e-mail adres ingevoerd? Dan zal het apparaat vragen om één in te vullen. Heeft u al een e-mail adres aan het apparaat gekoppeld? Dan kunt u met een QR-code scanner app op uw mobiel de QR-code scannen. U zult een code te zien krijgen, deze stuurt u per e-mail door aan het e-mail adres opgegeven in dit venster. LET OP!: Sluit dit venster nog niet, u moet hier namelijk de beveiligingscode invullen die u opgestuurd krijgt.

Deze code is maar 24 uur geldig. Na 24 uur moet u weer een nieuwe code aanvragen.

Is de code fout? Controleer dan of u de juiste code heeft ingevuld.

Druk op volgende (Next).

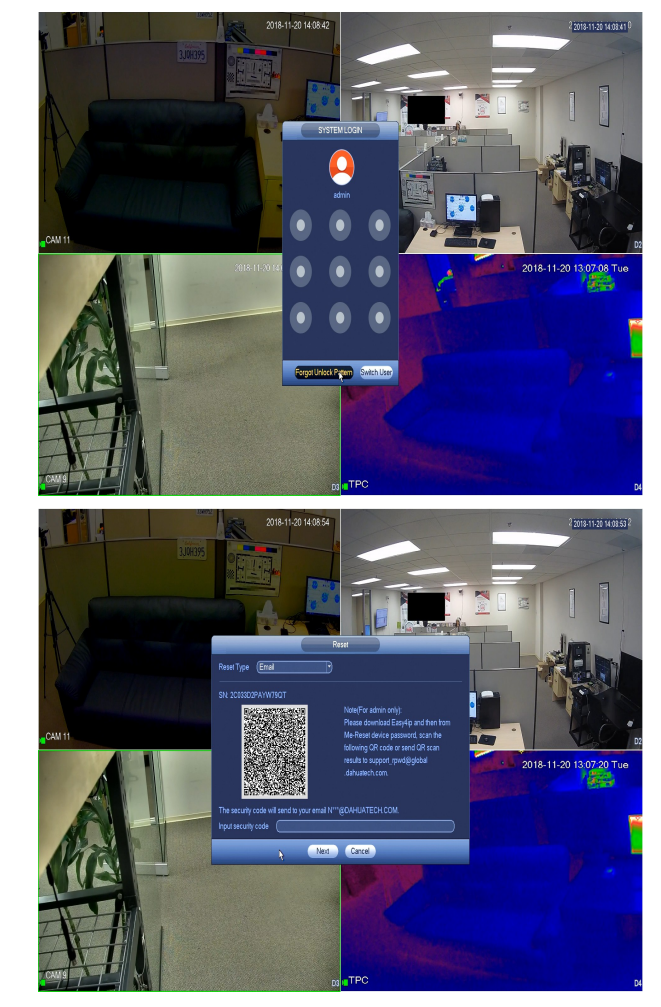

3. In dit venster zult u gevraagd worden om een nieuw wachtwoord in te vullen.

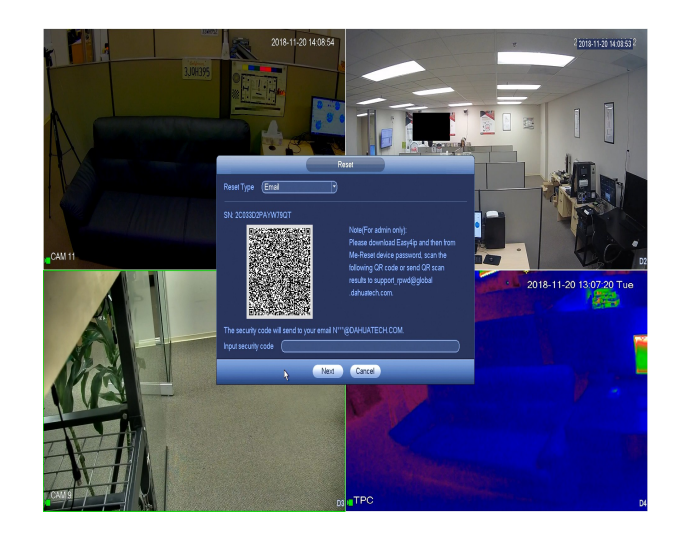

4. Optie 2 – Veiligheidsvragen: Heeft u de veiligheidsvragen ingevult? Dan kunt u deze optie kiezen om uw wachtwoord te resetten. Vul het antwoord van de vragen in en druk dan op Volgende (Next). U zult in het volgende venster gevraagd worden een nieuw wachtwoord in te vullen.